## ZOOMミーティングの設定

1. 左上の緑のアイコンをクリック

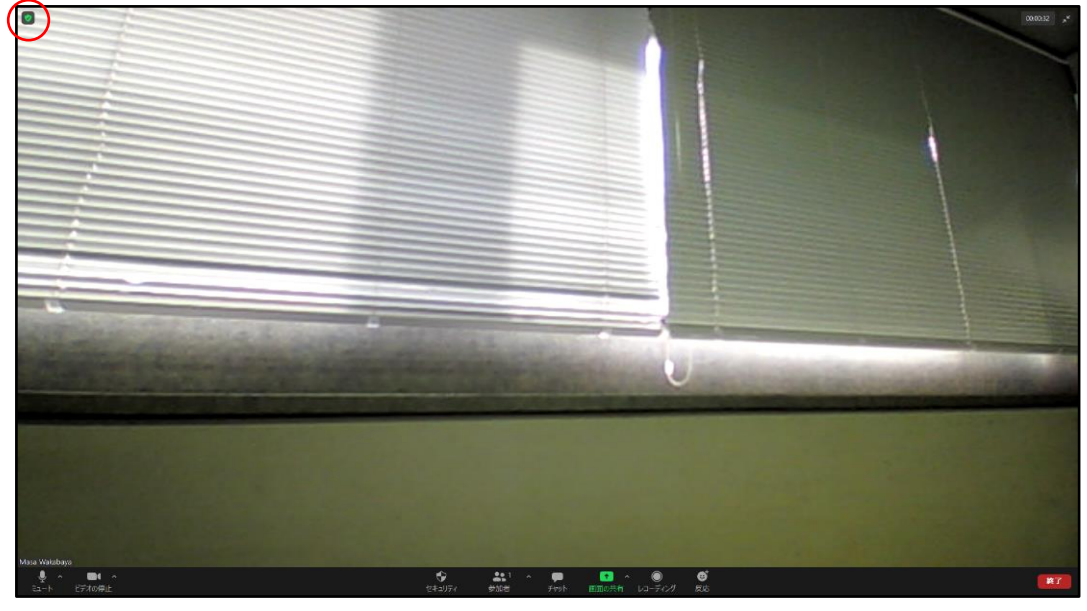

2.表示された画面の右上にある歯車のアイコンをクリック

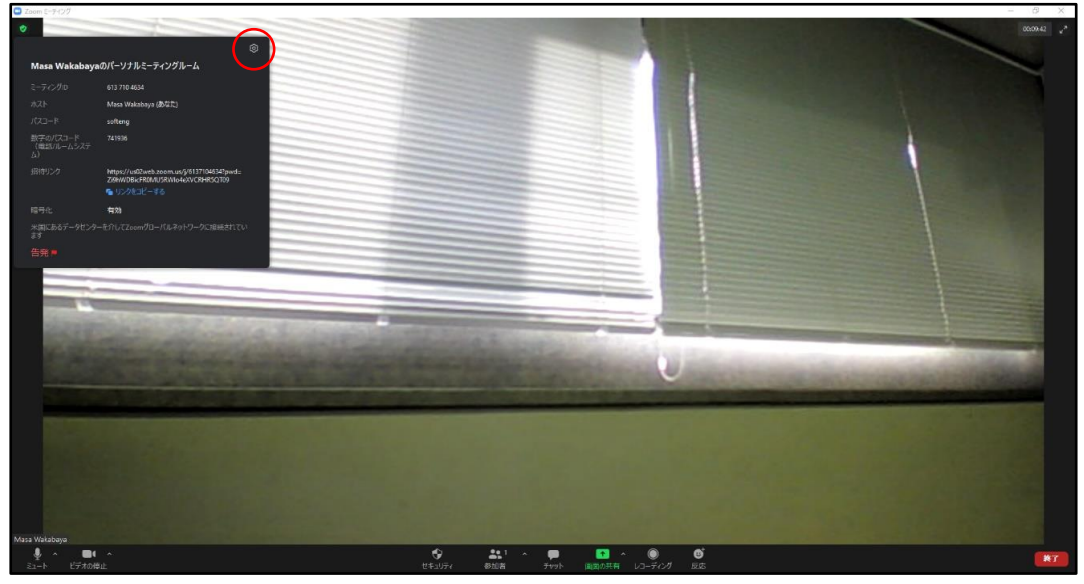

3.設定画面を表示

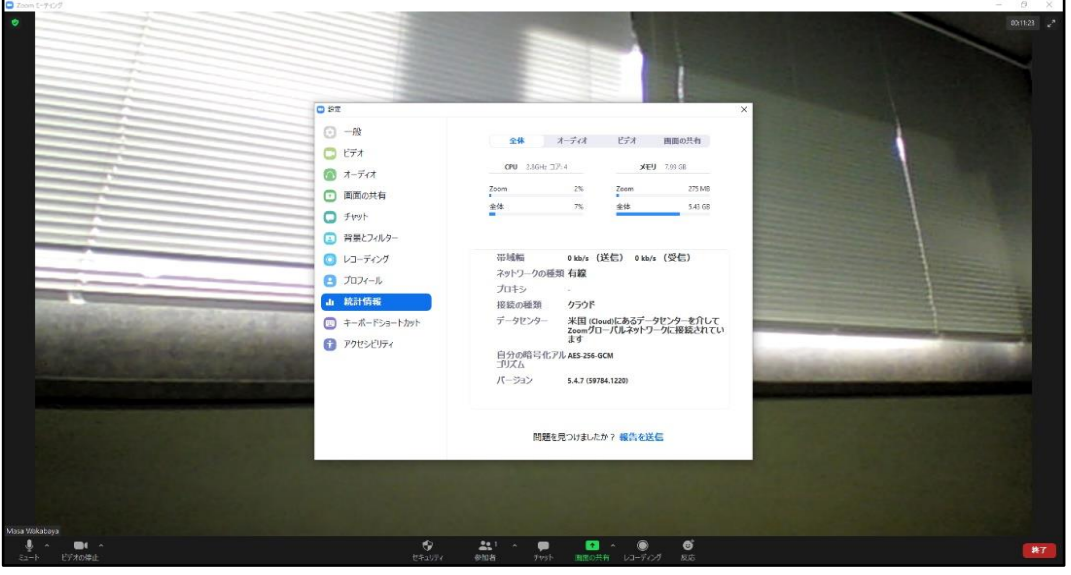

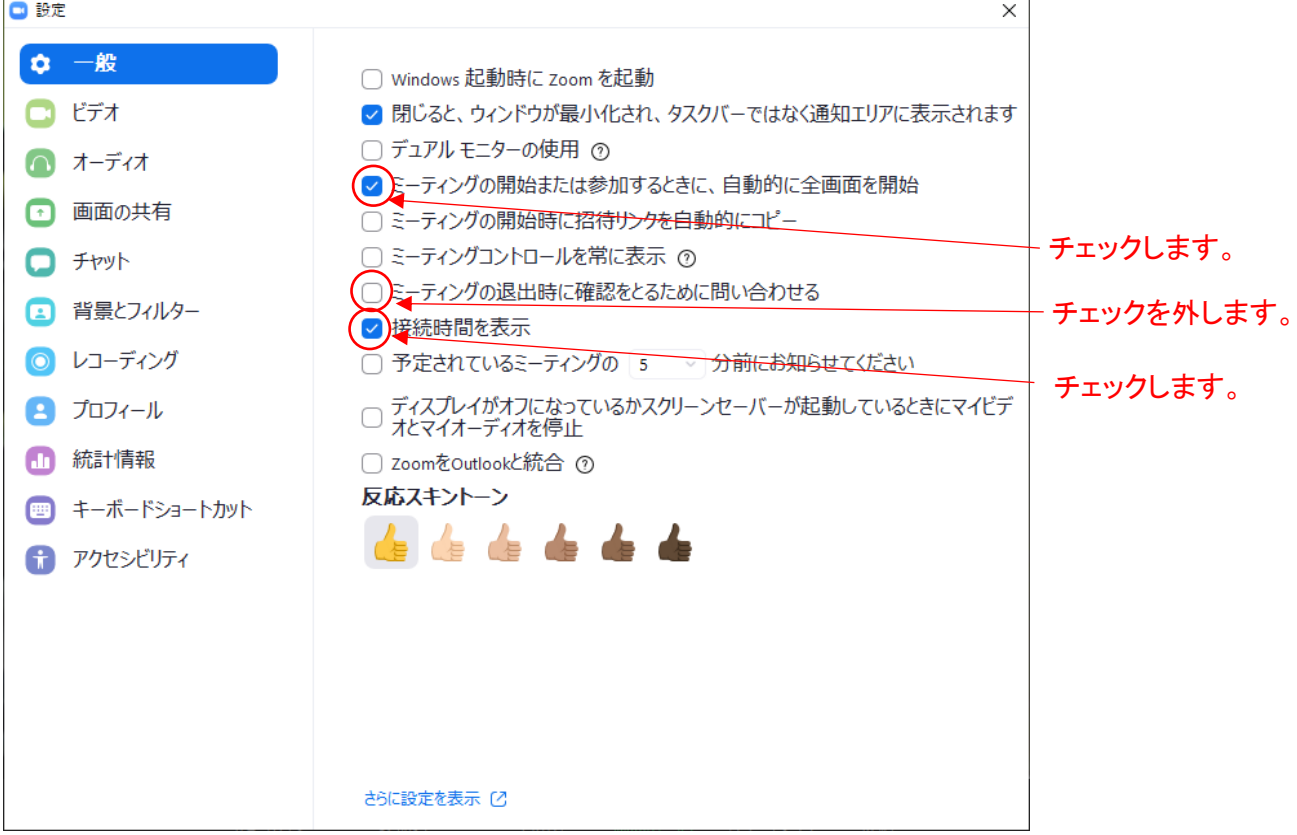

## 5.オーディオをクリック

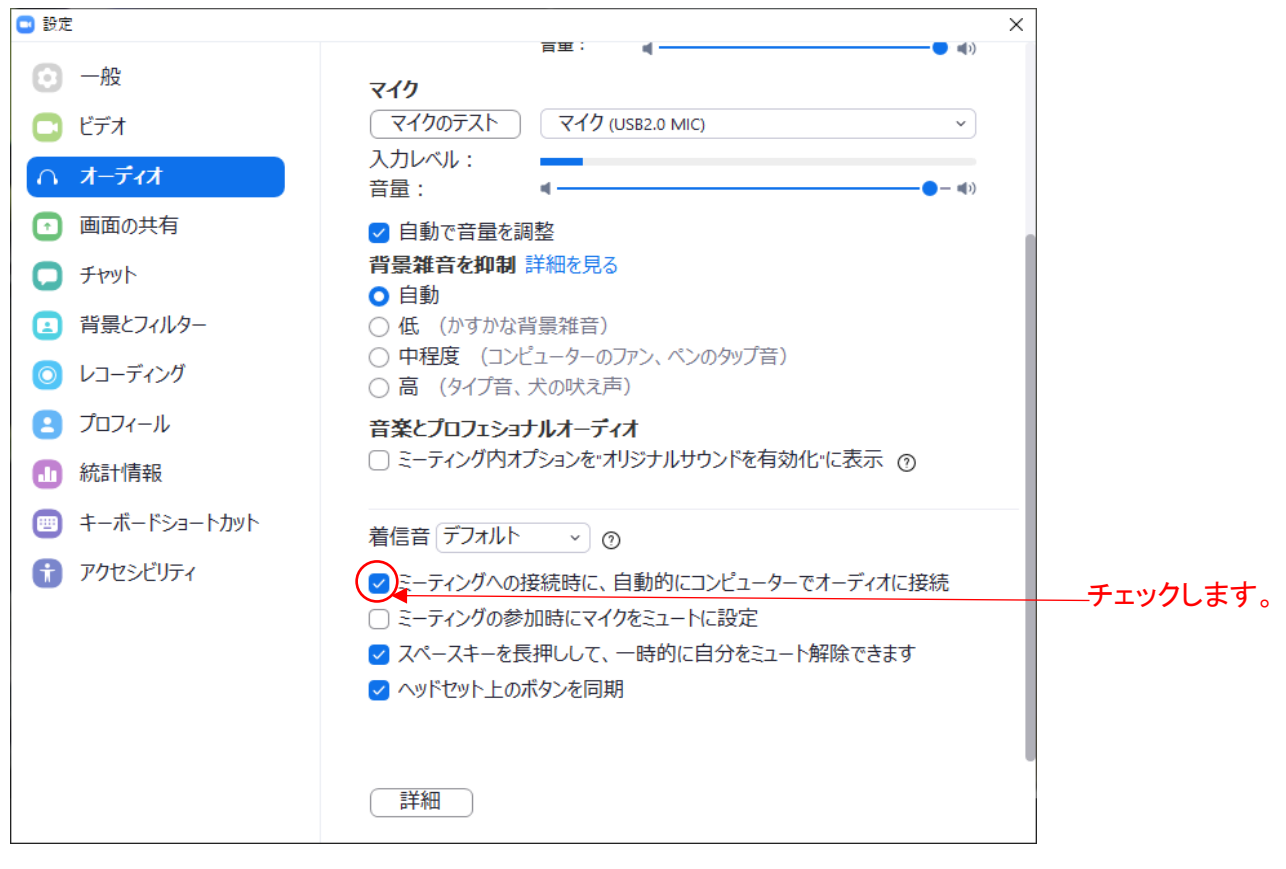

6.設定が終われば右上の「×」をクリックして設定画面を閉じてください